**مركز فاعلون للبحث في الأنثروبولوجيا العلوم الاجتماعية والإنسانية** مجلة أنثروبولوجيا

**كيفية تحكيم المقال عبر البوابة الوطنية للمجلات العلمية**

-1 بمجرد أن يسند لك رئيس تحرير ا?لة مقالا لتحكيمه ستصلك رسالة تلقائية على بريدك تخبرك بالأمر وتطلب منك الدخول إلى حسابك في البوابة من أجل تحكيم المقال

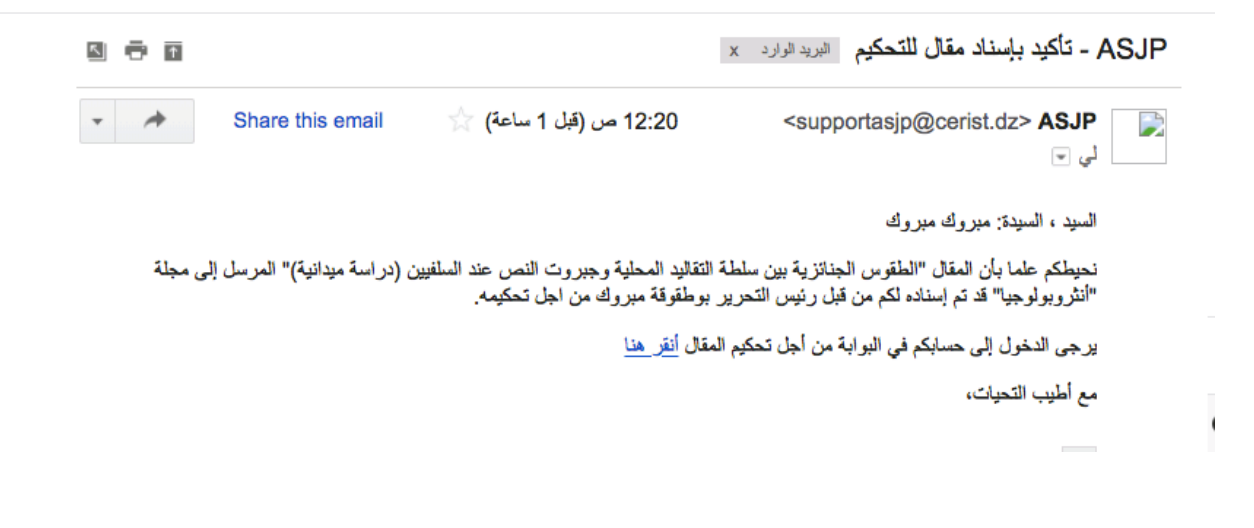

-2 قم بتسجيل الدخول إلى البوابة من خلال الذهاب إلى الرابط التالي:

https://www.asjp.cerist.dz/

- **ASJP** مبرو<mark>ك مبر</mark>وك – عربي -لوحة المؤشرات ه الأولى *ا∎* مجلاتي  $\overline{0}$  $\Omega$  $\overline{0}$  $\overline{0}$ - **)**<br>- - المقالات العرسلة<br>- - المقالات العرسلة ا ■<br>| ■ المقالات المقبولة ( || المقالات  $\,$   $\,$  $\boxed{0}$ ك الرسائل  $\bullet$ إظهار التفاصيل  $\bullet$ إظهار التفاصيل  $\bullet$ إظهار التفاصيل  $\ddot{\mathbf{O}}$ إظهار التفاصيل
- ستظهر لك النافذة الرئيسية للموقع، هناك واجهة المؤلف $\, -3$

-4 أنقر فوق "**مجلاتي**"، ستظهر لك قائمة المحلات التي أنت عضو فيه (في حالتنا ستظهر لك مجلة أنثروبولوجيا)، أنقر فوق زر "**مراجع**".

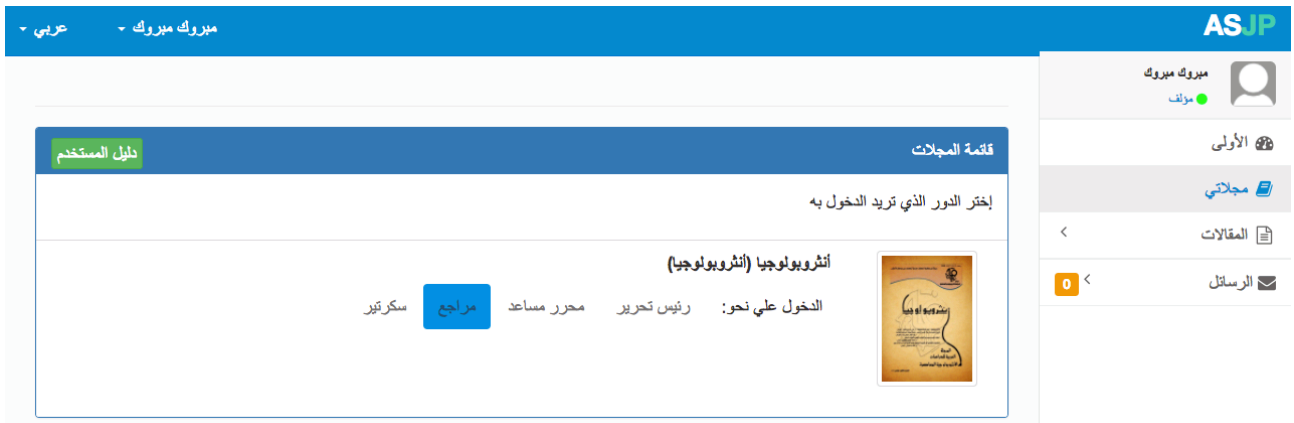

-5 ستظهر لك قائمة جديدة كما في الصورة أدناه، سيظهر لك في لوحة المؤشرات عد المقالات المسندة لك لتحكيمها، أنقر فوق "**إظهار التفاصيل**"

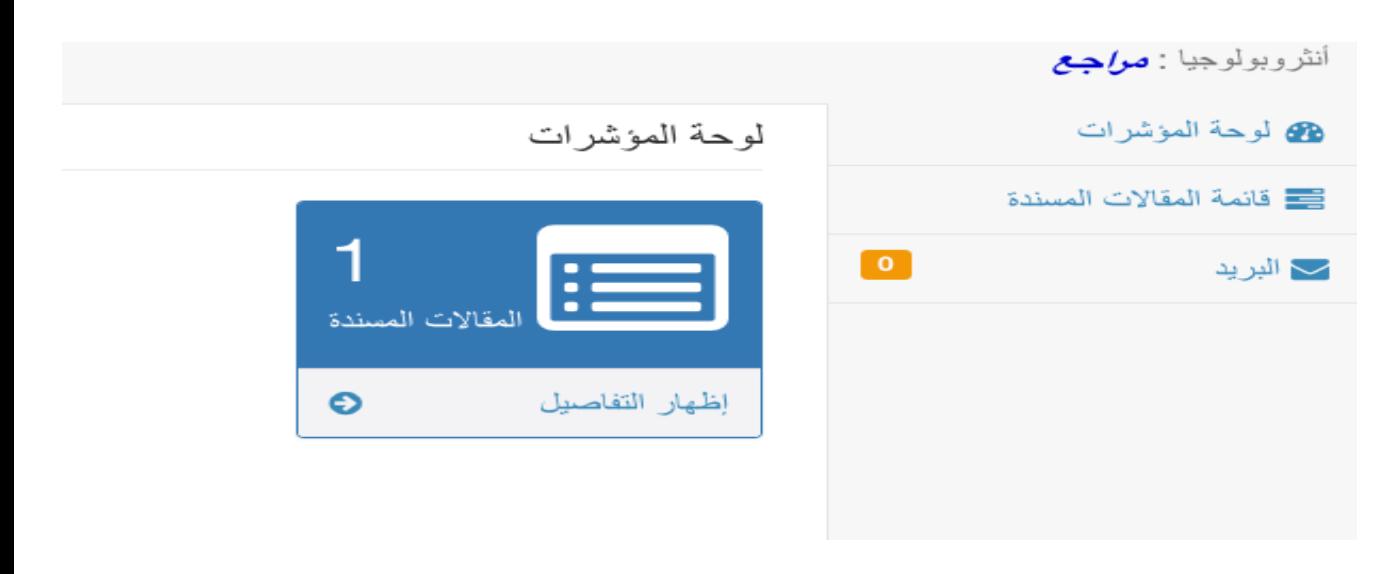

**مجلة أنثروبولوجيا، علمية دولية محكمة تصدر عن مركز فاعلون، كل الحقوق "غير محفوظة"، 2018**

- ستظهر لك قائمة المقالات المسندة، يمكنك النقر على عنوان المقال لتحميله، وقراءة الملخص والكلمات المفتاحية، بعدها تقرر إن كنت تقبل تحكيم لمقال أو لا
	- لرفض المقال أنقر فوق الزر الأحمر "**رفض تحكيم المقال**"
	- لقبول تحكيم المقال أنقر فوق الزر الأخضر "**قبول تحكيم المقال**"

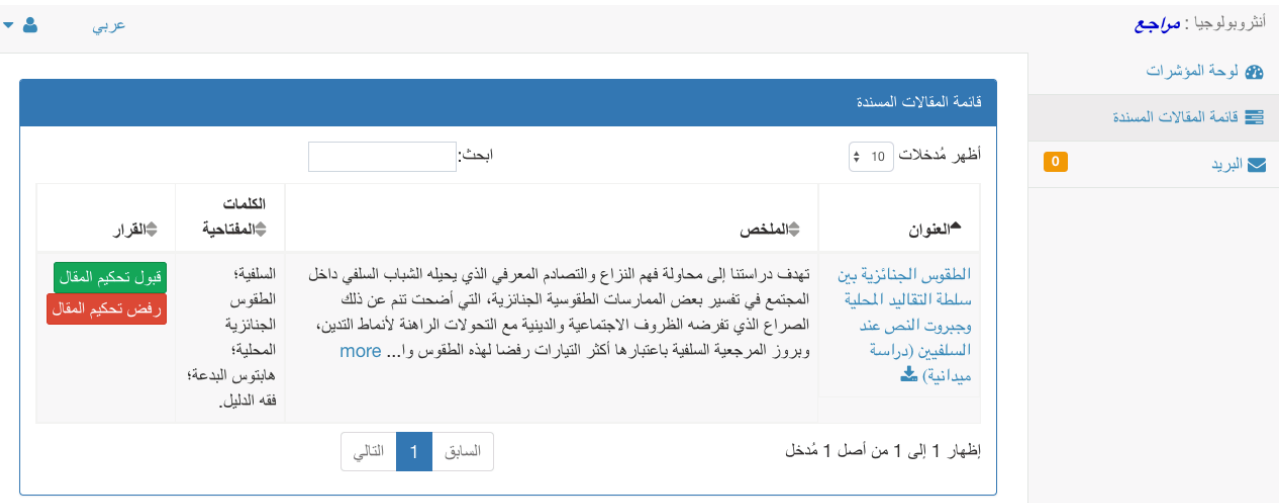

-7 بعد النقر على "**قبول تحكيم المقال**"، ستظهر لك نافذة جديدة فيها، أنقر فوق الزر الأخضر "**بدأ المراجعة**"

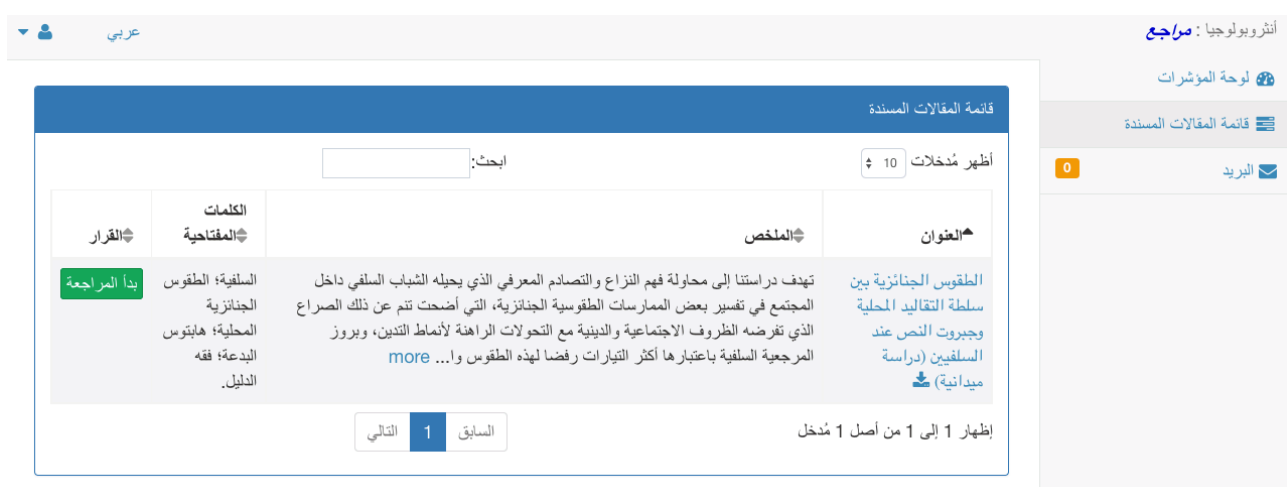

- -8 ستظهر لك نافذة تقييم المقال، عليك ملء الخانات المطوبة حسب ما تقرره باعتبارك محكما للمقال، وهنا نشير إلى أهم خانتين:
- **ملاحظات للمؤلف**: تكتب الملاحظات التي تريد توجيهها لمؤلف، كل ما تكتبه في هذه الخانة سيظهر عند المؤلف في حسابه على البوابة ويقوم بناء عليه بتعديل مقاله والاستجابة لملاحظات وطلبات المحكم.
- **ملاحظات خاصة لرئيس التحرير**: ملاحظات لرئيس التحرير بخصوص المقال، كل ما تكتبه في هذه الخانة يطلع عليه رئيس التحرير فقط.

يمكنك إرسال الملاحظات في ملف خارجي سواء للمؤلف أو رئيس التحرير من خلال النقر على زر "**إرفاق ملف**"

بعد الانتهاء من ملء الخانات قم بالنقر فوق زر "حفظ"

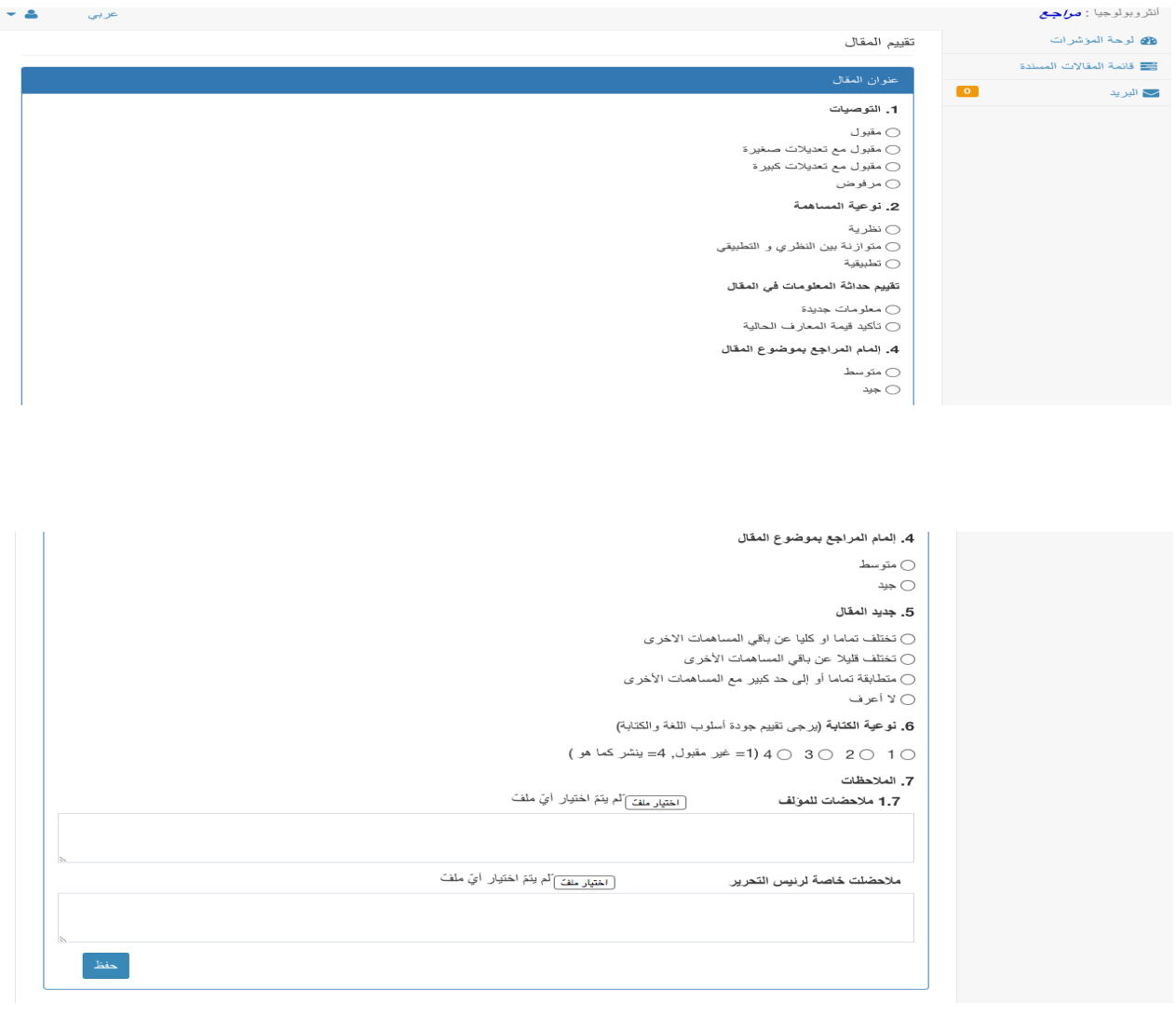

- -9 بعد الحفظ ستعود تلقائيا لنافذة لوحة المؤشرات، أنقر فوق "إظهار التفاصيل"، ستظهر نافدة قائمة المقالات، لكن ستلاحظ أن هناك زر جديد أخضر اسمه "**مواصلة التقييم**" وزر جديد أحمر اسمه "**إaاء التقييم**".
	- عند النقر على الزر الأخضر "**مواصلة التقييم**" ستفتح نافذة تقييم المقال من جديد، قم باستكمال عملية التقييم ثم أنقر فوق زر "**حفظ**".
		- عند الانتهاء كليا من تقييم المقال عليك النقر على الزر الأحمر "**إaاء التقييم**"

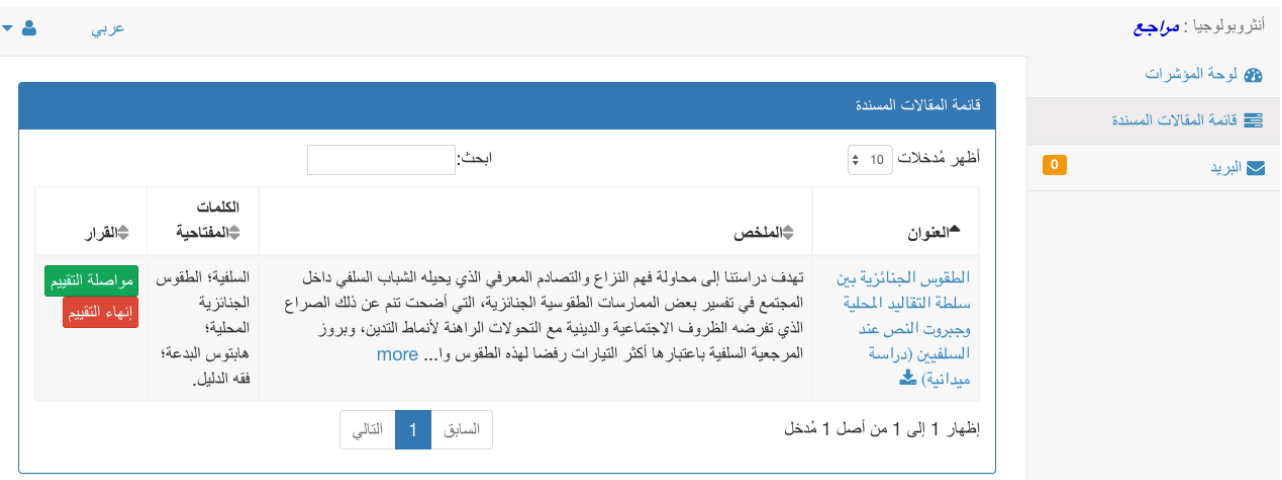

-10 عند النقر على زر "**إaاء التقييم**" ستفتح نافذة تقييم المقال من جديد، قم باستكمال عملية التقييم ثم

أنقر فوق الزر الأخضر "**إaاء التقييم**" في أسفل الصفحة. هذا كل شيء، تم التحكيم بنجاح.

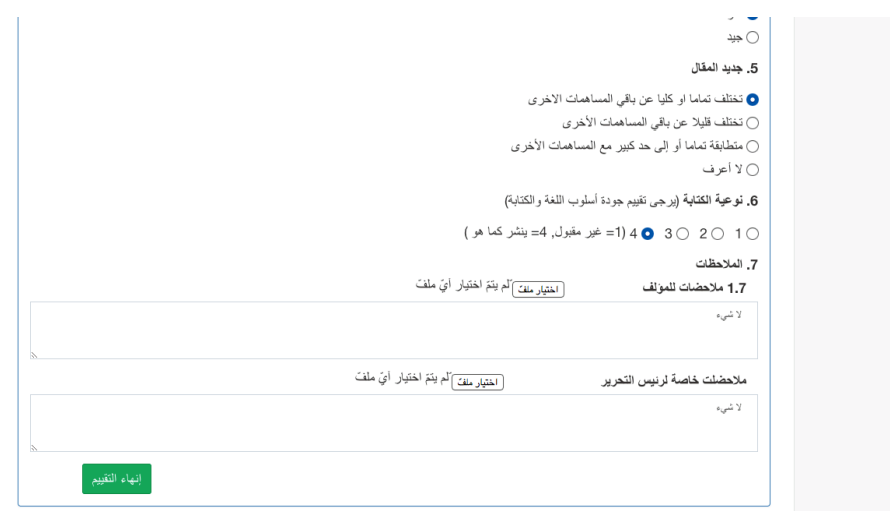

لأي استفسارات يمكنكم التواصل معنا عبر بريد الجحلة: anthroporevue@gmail.com

**إعداد: رئيس التحرير، د. مبروك بوطقوقة**

**مجلة أنثروبولوجيا، علمية دولية محكمة تصدر عن مركز فاعلون، كل الحقوق "غير محفوظة"، 2018**